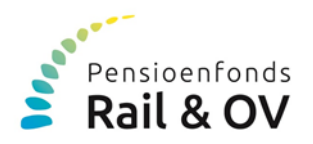

# **Handleiding uitwisseling via mSafe**

U bent aangesloten bij Pensioenfonds Rail & OV. Deze handleiding geeft u uitleg om op een veilige en snelle manier bestanden en documenten met Pensioenfonds Rail & OV uit te wisselen.

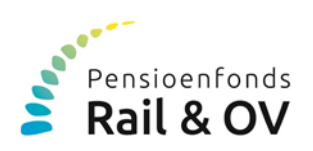

## **Inhoud**

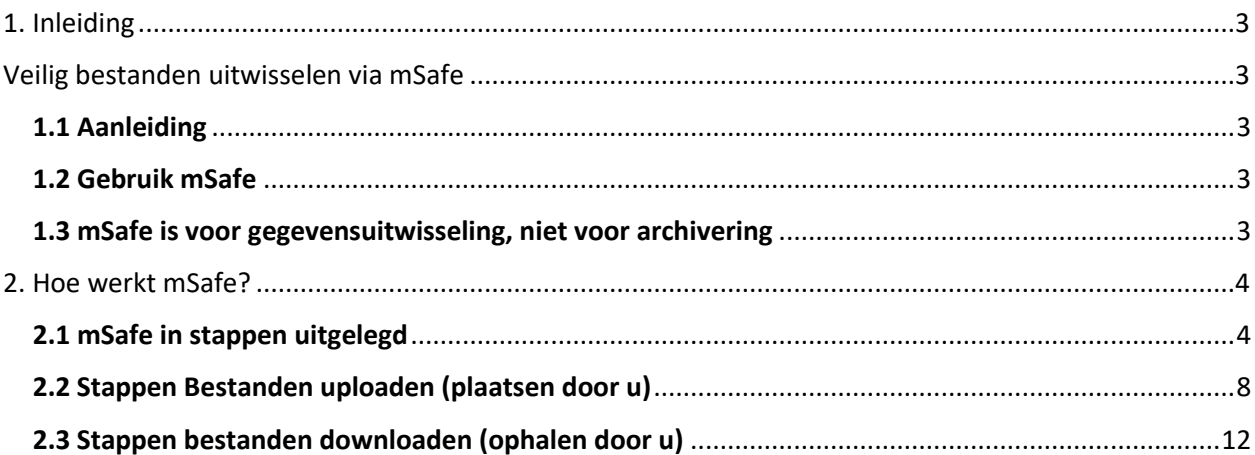

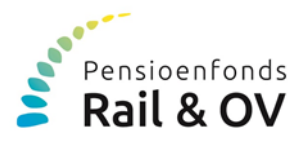

#### <span id="page-2-0"></span>**1. Inleiding**

#### <span id="page-2-1"></span>**Veilig bestanden uitwisselen via mSafe**

### <span id="page-2-2"></span>**1.1 Aanleiding**

Voor de administratie van het pensioenfonds stuurt u ons diverse gegevens van uw (ex)werknemers met daarin vaak privacygevoelige informatie. Het gaat om financiële gegevens maar ook om gegevens die gaan over arbeidsongeschiktheid.

Door wetgeving op het gebied van privacy en security (AVG) moet de uitwisseling van deze gegevens aan strenge eisen voldoen. Pensioenfonds Rail & OV, als financiële instelling, voldoet hieraan door **mSafe** te gebruiken.

Met mSafe kun je veilig en snel bestanden en documenten uitwisselen in de cloud. Daarbij worden bestanden gescand op virussen.

#### <span id="page-2-3"></span>**1.2 Gebruik mSafe**

Als werkgever bent u verantwoordelijk voor het veilig verstrekken van privacygevoelige informatie aan Pensioenfonds Rail & OV. Daarom verzoeken wij u om mSafe te gebruiken. Er zijn voor u geen kosten aan verbonden.

Gebruikt u een andere veilige manier voor de uitwisseling van bestanden met Pensioenfonds Rail & OV dan kunt u deze blijven gebruiken.

Pensioenfonds Rail & OV zal voor het verstrekken van privacygevoelige gegevens aan u, altijd mSafe gebruiken.

#### <span id="page-2-4"></span>**1.3 mSafe is voor gegevensuitwisseling, niet voor archivering**

mSafe is alleen bedoeld om bestanden uit te wisselen. Bestanden zijn 14 dagen beschikbaar en worden daarna automatisch verwijderd.

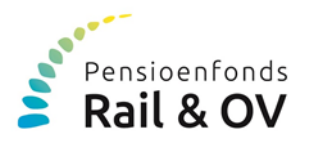

#### <span id="page-3-0"></span>**2. Hoe werkt mSafe?**

#### <span id="page-3-1"></span>**2.1 mSafe in stappen uitgelegd**

#### **Stap 1: Voordat u kunt inloggen**

Voordat u voor het eerst kunt inloggen, wordt u door de Relatiebeheerder van Rail & OV in mSafe toegevoegd aan een werkmap met uw bedrijfsnaam. In deze werkmap worden de bestanden uitgewisseld. Voor het toevoegen hebben wij uw mobiel telefoonnummer nodig. Hierover leest u meer in de hieronder genoemde stappen. Er kunnen meerdere gebruikers worden toegevoegd aan de werkmap. Elke gebruiker heeft een persoonlijke inlogging.

#### **Stap 2: Inloggen in mSafe**

Nadat u bent aangemeld, ontvangt u automatisch een e-mail van mSafe, met daarin uw inlognaam en tijdelijke wachtwoord. Wijzig dit wachtwoord zo snel mogelijk. Hoe dat moet, leest u verderop in deze instructie. In de e-mail staat ook de link om naar de inlogpagina van mSafe te gaan. LET OP, de e-mails van mSafe kunnen in uw spambox komen.

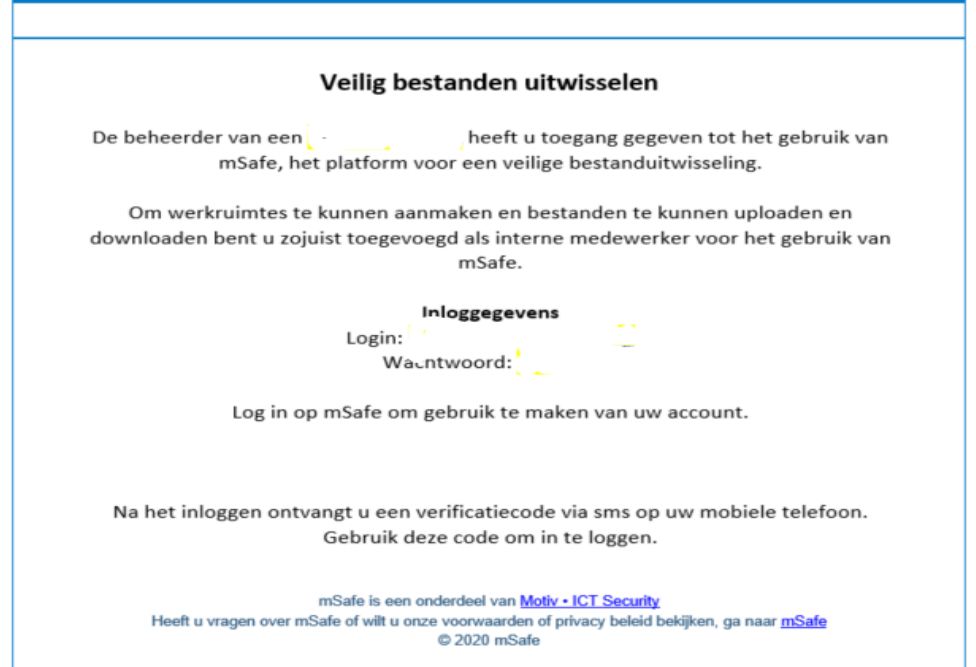

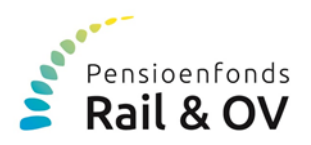

## **Stap 3: Open de inlogpagina via de link en vul uw loginnaam en wachtwoord in** Bij de eerste keer inloggen moet u uw wachtwoord wijzigen.

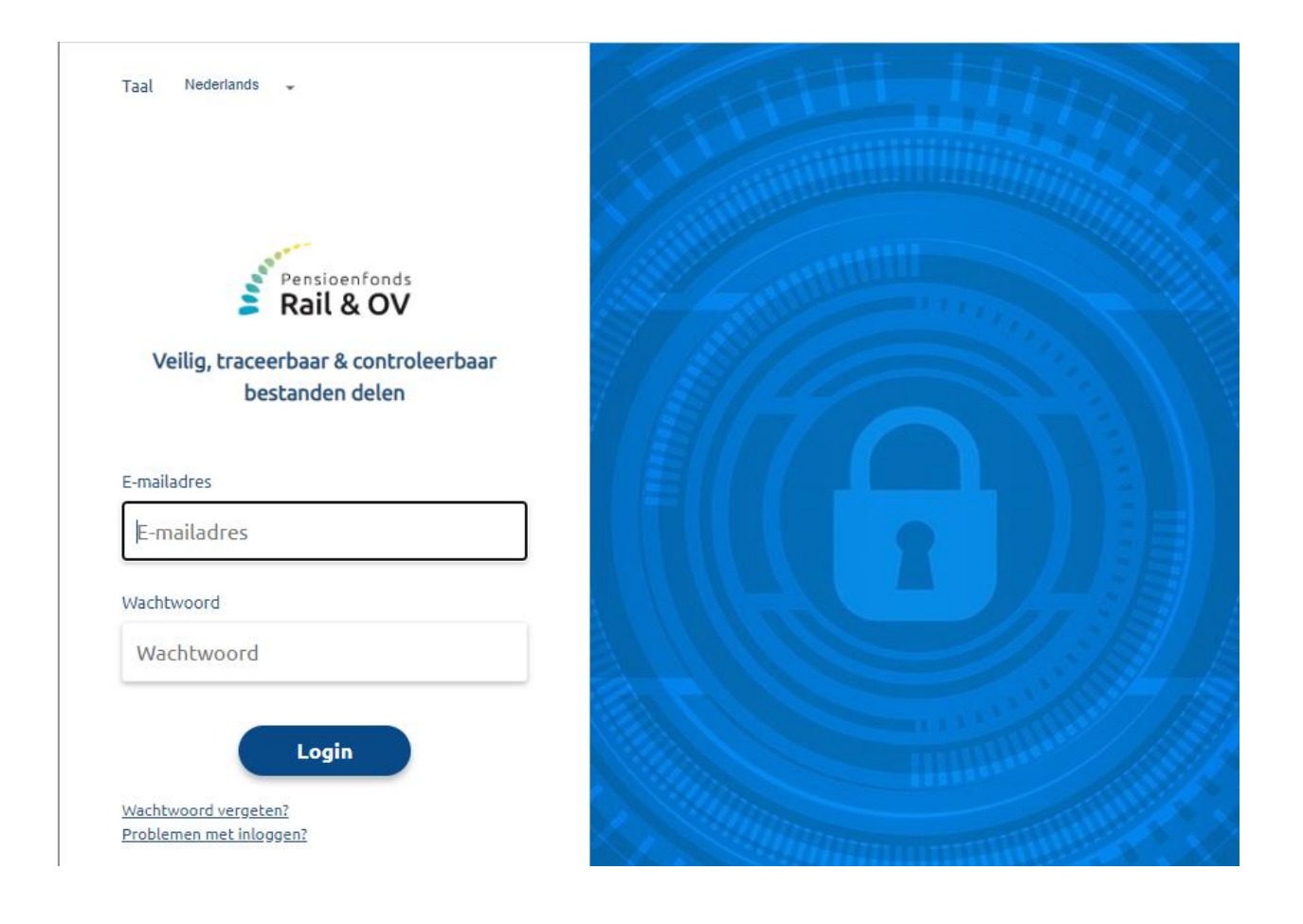

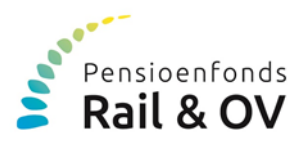

#### **Stap 4: Tweestapsverificatie**

Na het aanmaken van een persoonlijk wachtwoord, wordt u gevraagd een code in te voeren als extra veiligheidsstap. Deze code stuurt mSafe per sms naar uw mobiele nummer.

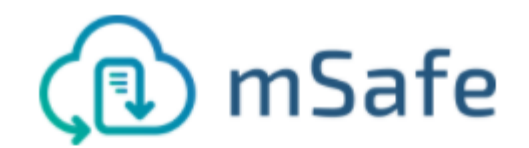

## Veilig, traceerbaar & controleerbaar bestanden delen

Vul hieronder de actuele verificatiecode in zoals u deze heeft ontvangen via sms. Sms-verificatiecode

Sms-verificatiecode

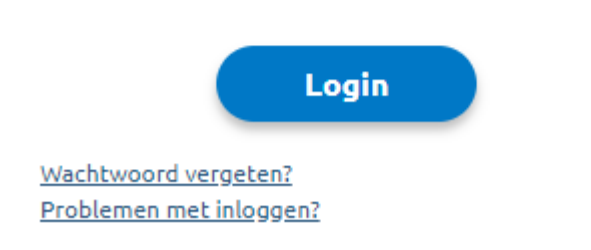

## **Stap 5: U gaat naar de beveiligde omgeving**

Na het invoeren van de code, bent u ingelogd in de beveiligde omgeving. U kunt in de werkmap bestanden bekijken en bestanden plaatsen. Let op: Deze werkmap is uitsluitend bedoeld om bestanden uit te wisselen. De bestanden worden na 14 dagen automatisch verwijderd.

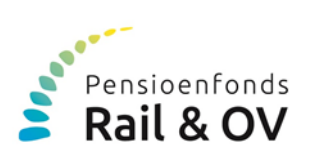

## **Stap 6: Pas uw wachtwoord aan**

Dit kunt ook later ook doen als u al ingelogd bent. Klik hier voor op het icoontje rechts bovenin en u kunt het wachtwoord wijzigen.

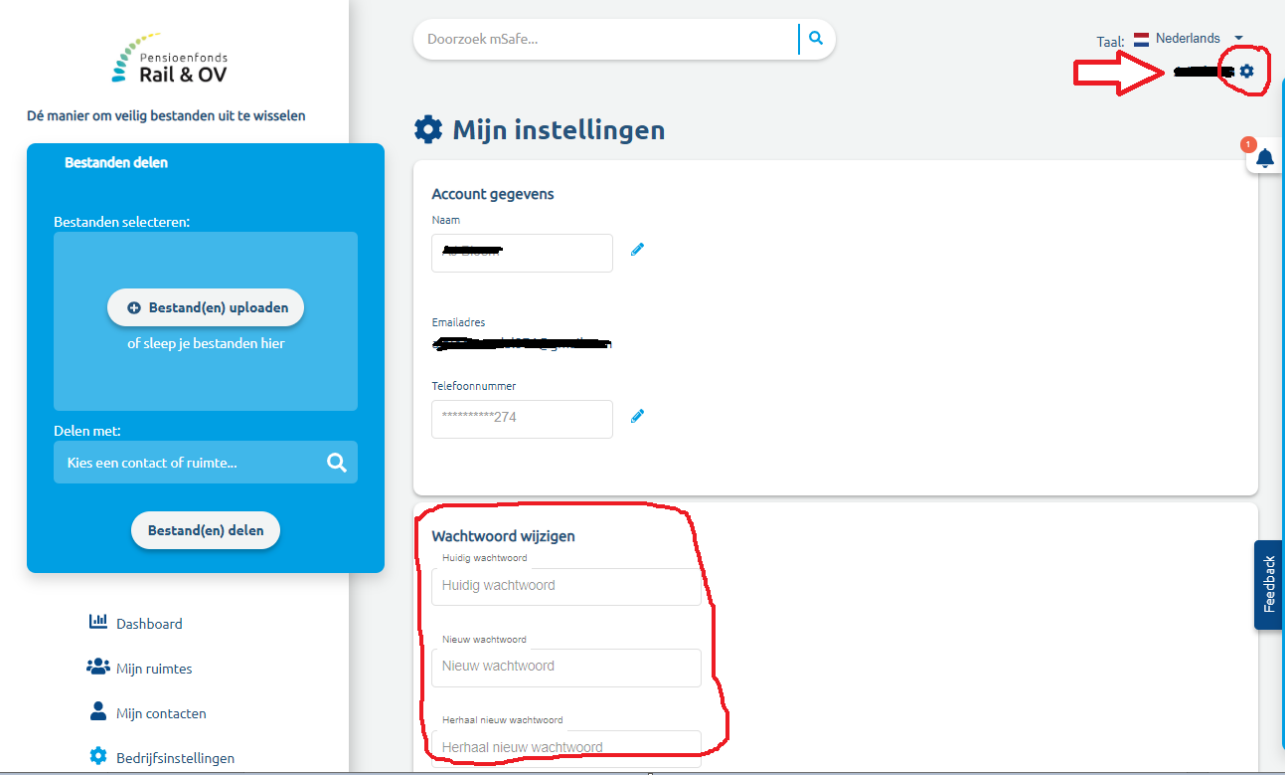

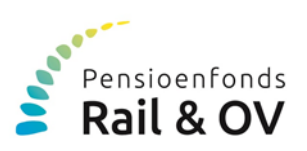

## <span id="page-7-0"></span>**2.2 Stappen Bestanden uploaden (plaatsen door u)**

Dat kunt u doen met 1 van onderstaande 2 methoden *(Het maakt niet uit welke methode u kiest, het resultaat is hetzelfde):*

#### **Methode 1:**

In het blauwe blok: " Bestanden delen" kiest u de werkruimte van uw onderneming of zoekt u de contactpersoon met wie u het bestand wilt delen. Daarna upload of sleept u het bestand naar het lichtblauwe blok. Laatste stap is het daadwerkelijk delen door te klikken op de button: "Bestand(en) uploaden".

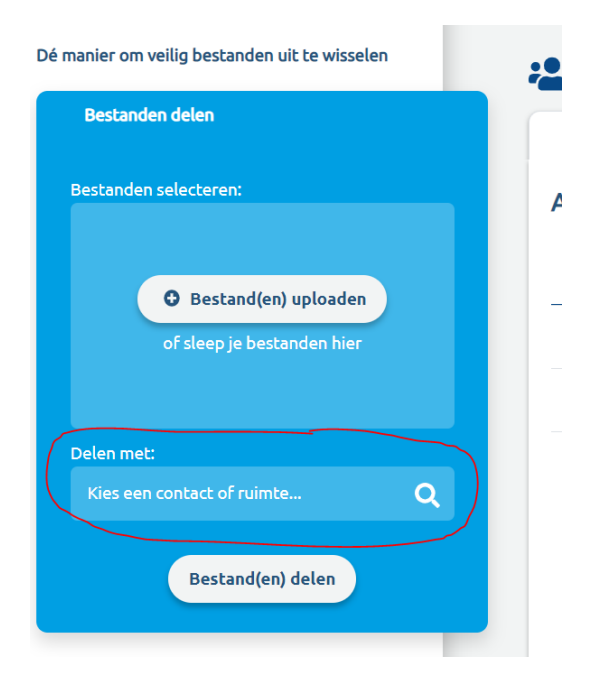

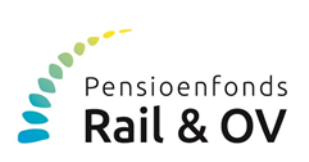

## **Methode 2:**

## **Stap 1: U logt in volgens de stappen '(eerste keer) inloggen'**

Het volgende scherm wordt dan getoond. In onderstaand voorbeeld ziet u 5 voorbeeld ruimtes. Als klant van Pensioenfonds Rail& OV zult u een naam van een ruimte zien die correspondeert met uw bedrijfsnaam.

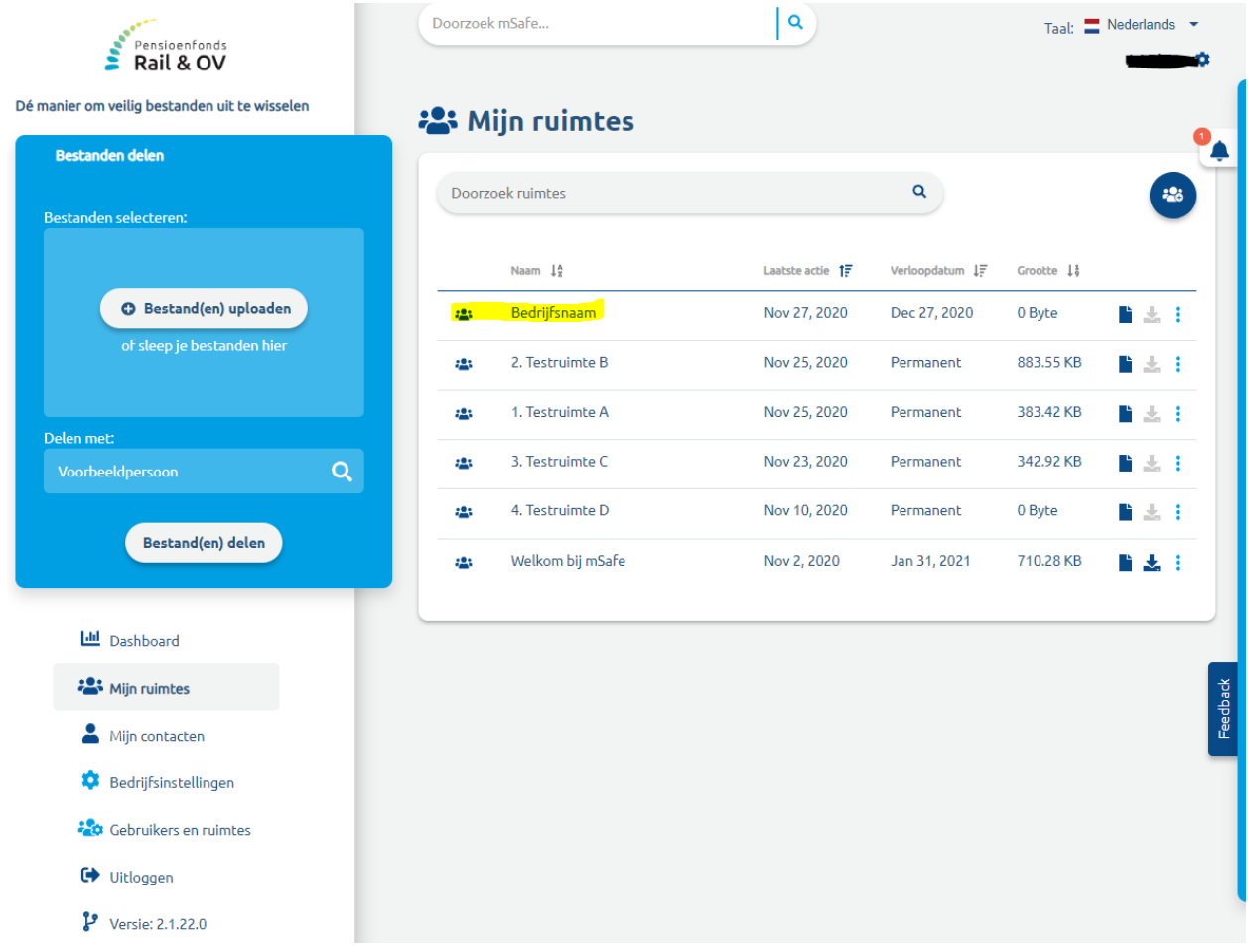

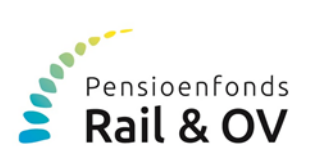

## **Stap 2: Klik op uw bedrijfsnaam**

Selecteer het mapje met uw bedrijfsnaam. Het volgende scherm wordt getoond.

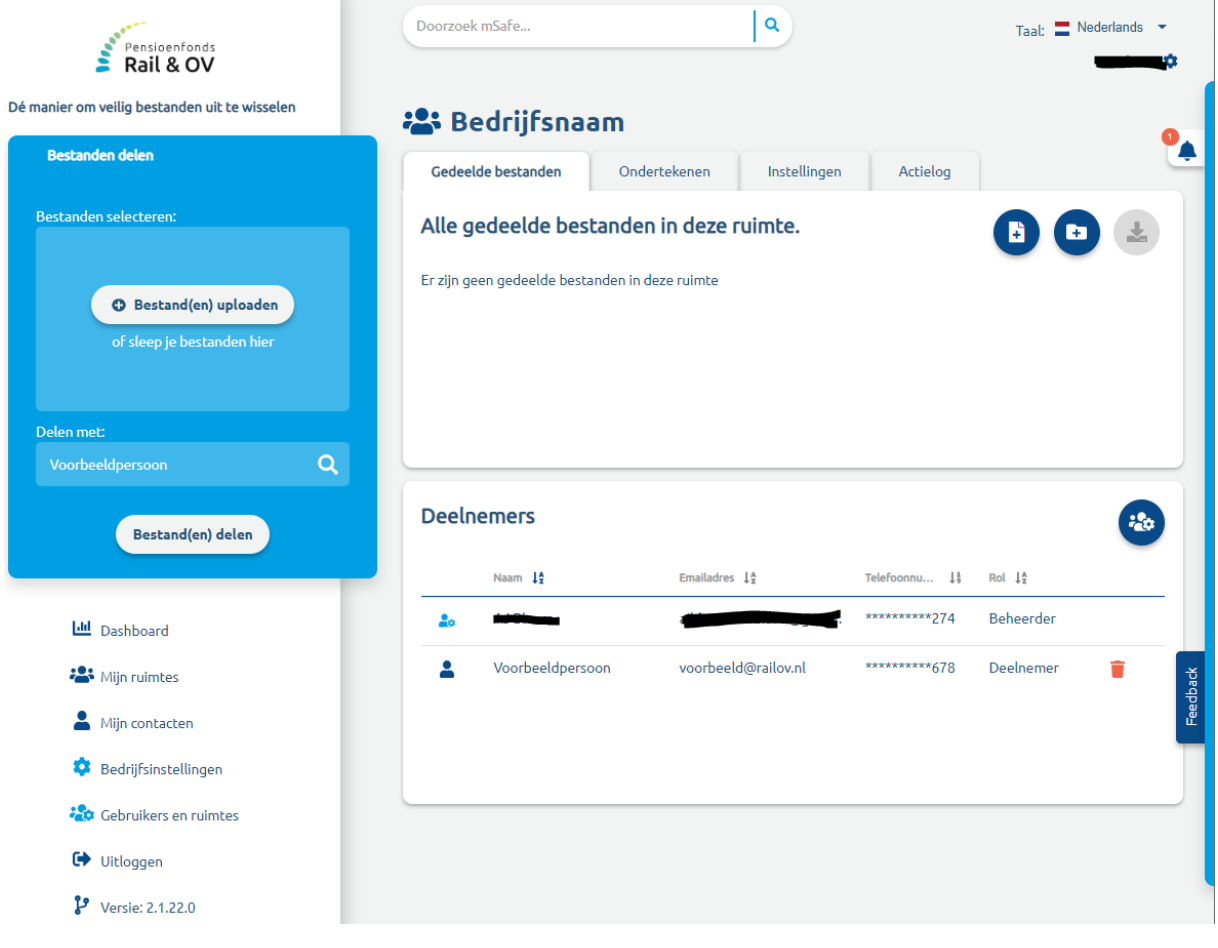

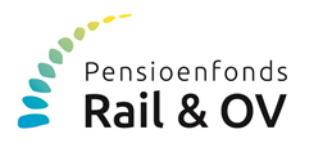

## **Stap 3: Kies rechtsboven de meest linker '+' voor het toevoegen van een bestand**

Het volgende scherm wordt getoond. Als u klikt op "Bestand(en) uploaden" kunt u een bestand selecteren om te plaatsen in de werkruimte. BELANGRIJK, ná het uploaden moet u het bestand nog delen, dat doet u door te klikken op de button **" delen"**, rechtsonder in het scherm.

De medewerker van Pensioenfonds Rail & OV die deelneemt aan de werkmap krijgt nu automatisch een e-mail van mSafe. In de e-mail staat dat u een bestand hebt gedeeld in de werkmap van uw onderneming. De medewerker van Pensioenfonds Rail & OV zal het bestand ophalen Het bestand kan dan worden verwijderd of dat gebeurt automatisch ná 14 dagen.

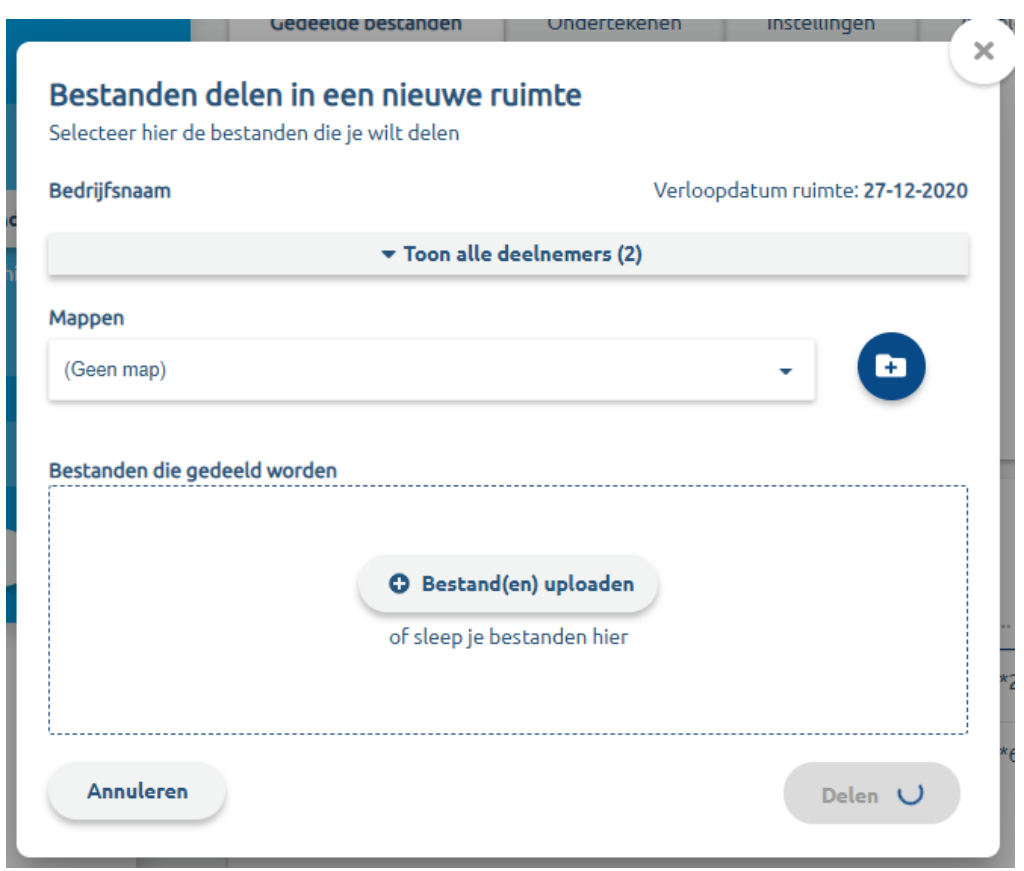

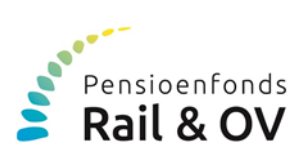

## <span id="page-11-0"></span>**2.3 Stappen bestanden downloaden (ophalen door u)**

Als een medewerker van Pensioenfonds Rail & OV een bestand met u deelt, ontvangt u vanuit mSafe een e-mail. In de mail staat om welk bestand het gaat.

## **Stap 1: U logt in volgens de stappen '(eerste keer) inloggen'**

Het volgende scherm verschijnt.

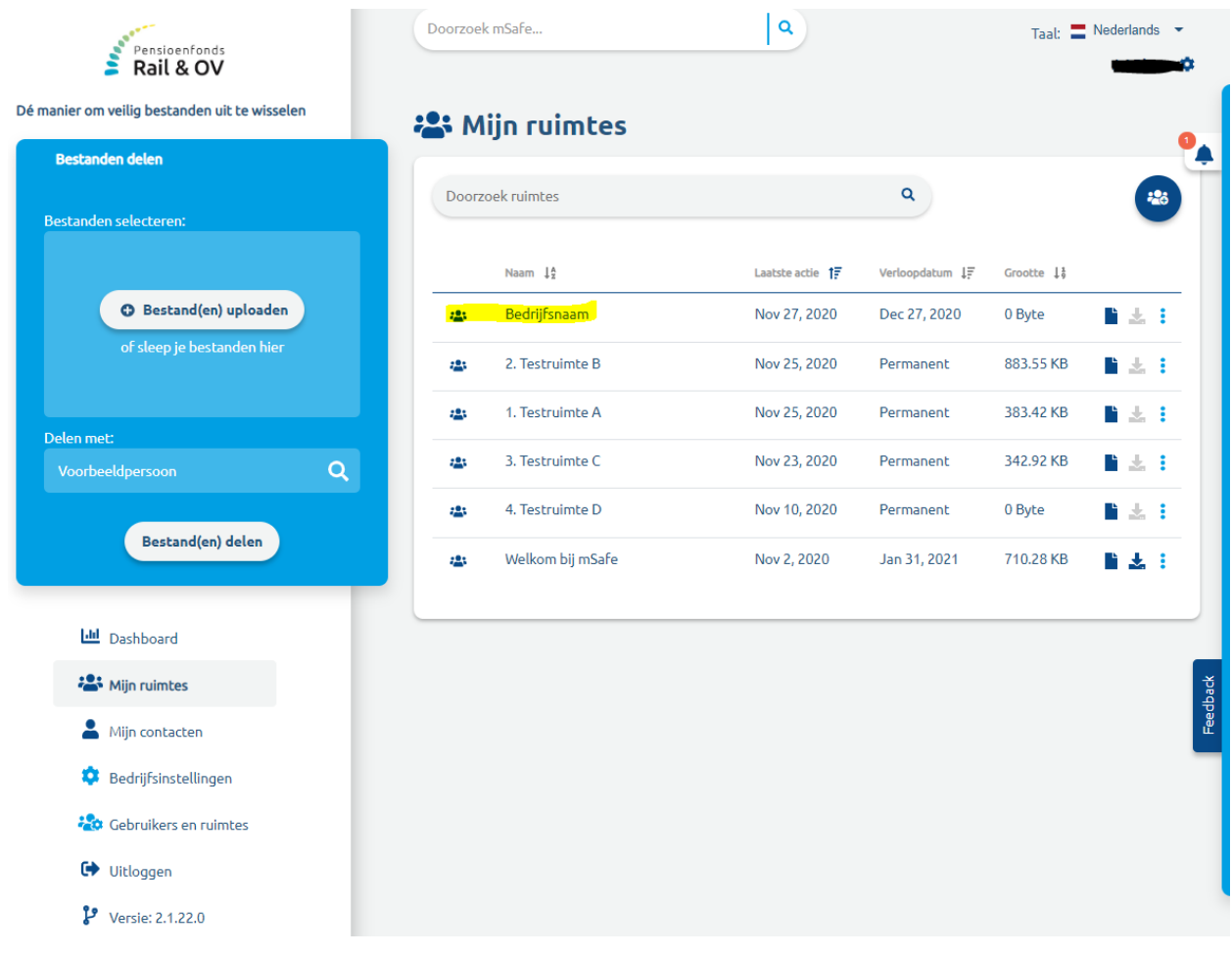

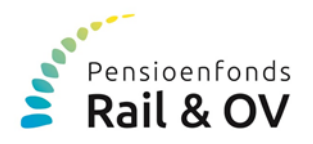

## **Stap 2: Klik op uw bedrijfsnaam**

Selecteer het mapje met uw bedrijfsnaam. Het volgende scherm wordt getoond. Door op de bestandsnaam of het downloadicoon te klikken kunt u het bestand downloaden naar uw eigen omgeving. Na 14 dagen wordt het bestand in mSafe automatisch verwijderd.

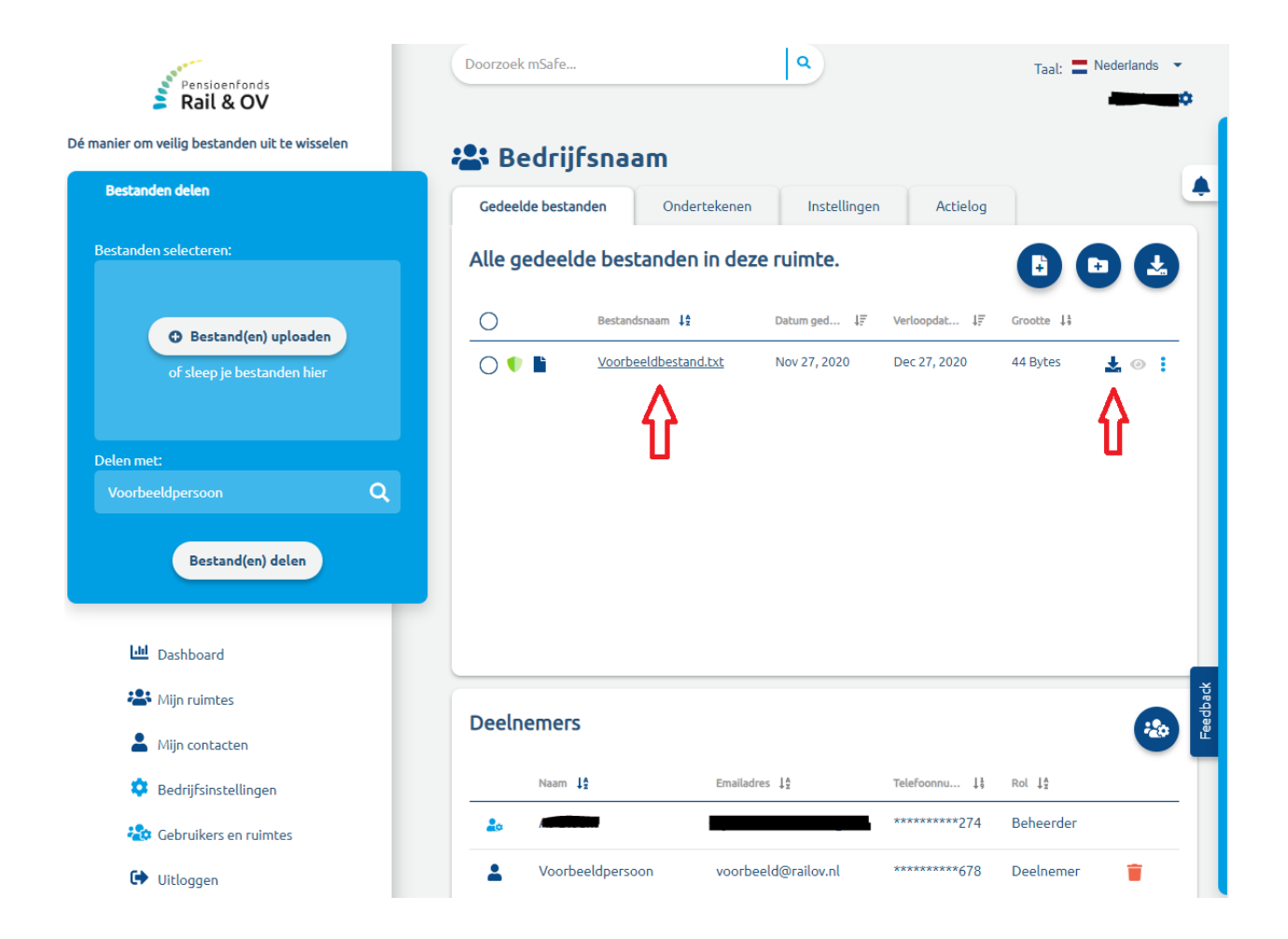

## **Overig:**

In het tabblad "Actielog" kunt u de volledige historie zien van de in de werkruimte gedeelde bestanden.